# **Emissions Recall Code: 23U4 Revision**

**Affected Vehicles** | U.S.A.

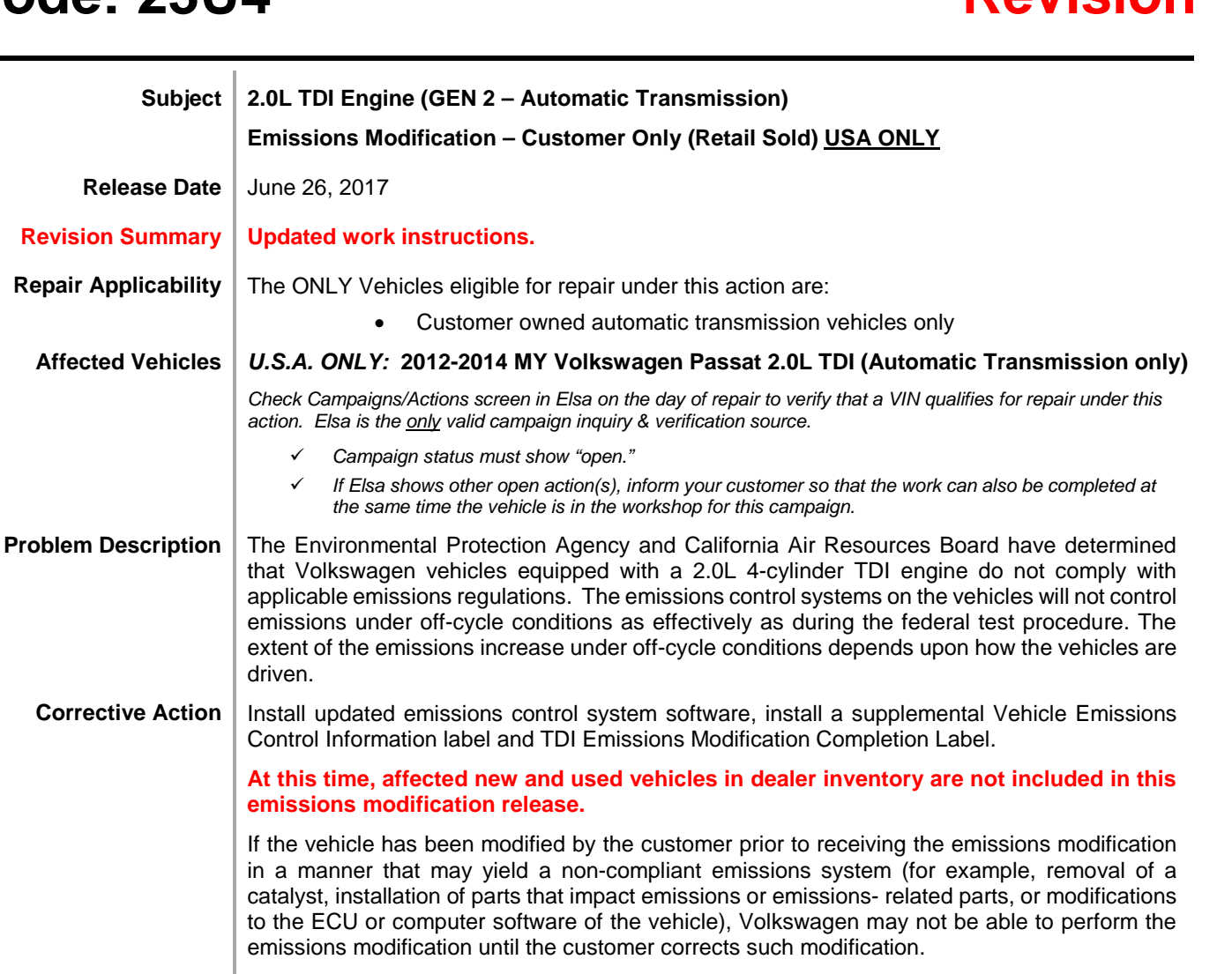

**Code Visibility** On or about June 01, 2017, this campaign code showed open and available for repair on affected vehicles in Elsa.

> On or about June 01, 2017, affected vehicles were identified and open for repair with this campaign code in the VIN Lookup tool a[t www.vw.com.](http://www.vw.com/)

**Owner Notification** | Owner notification took place in May 2017.

driven.

**emissi** 

**Emissions Campaigns Requirements (CALIFORNIA ONLY)** The California Air Resources Board and the Department of Motor Vehicles (DMV) require emissions-related campaigns to be completed prior to vehicle registration renewal. When campaign work is done you must provide the owner with a signed "Vehicle Emission Recall – Proof of Correction" certificate (RC EMISCAVWAU). Order certificates online via the Compliance Label Ordering portal at [www.vwhub.com.](http://www.vwhub.com/)

The repair information in this document is intended for use only by skilled technicians who have the proper tools, equipment and training to correctly and safely maintain your vehicle. These<br>procedures are not intended to determine whether this information applies, contact an authorized Volkswagen dealer. 2017 Volkswagen Group of America, Inc. All Rights Reserved. June 2017 23U4 Page 1 of 19

**Additional Information Please alert everyone in your dealership about this action, including Sales, Service, Parts and Accounting personnel. Contact Warranty if you have any questions.**

> Fill out and affix the appropriate TDI Emissions Modification Proof of Completion label and the appropriate Supplemental Vehicle Emissions Control Information Label after work is complete. *Additional shipments will be released based on the volume of completed repairs claimed through SAGA. The parts will not be available for order through the website at this time.*

The information in this document is intended for use only by skilled technicians who have the proper tools, equipment and training to correctly and safely maintain your vehicle. These procedures<br>are not intended to be atte this information applies, contact an authorized Volkswagen dealer. @2017 Volkswagen Group of America, Inc. and Volkswagen Canada. All Rights Reserved.

#### **Claim Entry Instructions**

After campaign has been completed, enter claim as soon as possible to help prevent work from being duplicated elsewhere. Attach the Elsa screen print showing action *open on the day of repair* to the repair order.

If customer refused campaign work:

U.S. dealers: Submit request via WISE under the *Campaigns/Update/Recall Closure* option.

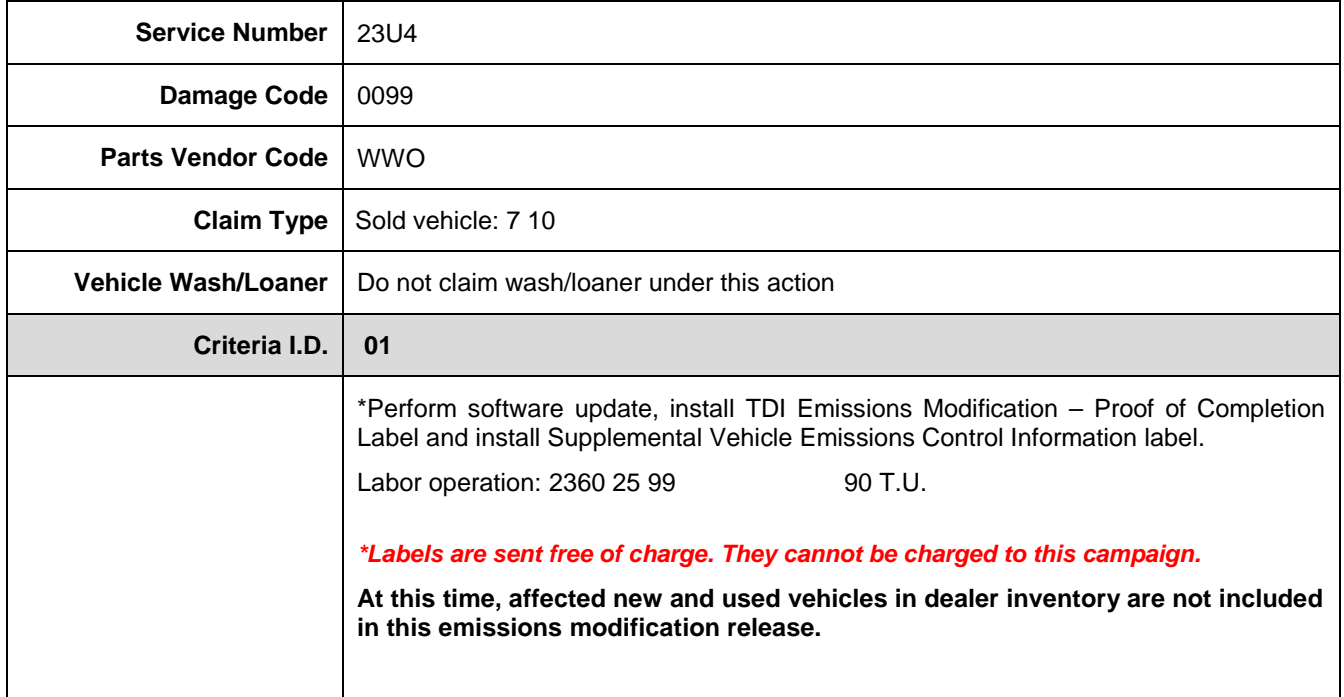

The repair information in this document is intended for use only by skilled technicians who have the proper tools, equipment and training to correctly and safely maintain your vehicle. These<br>procedures are not intended to determine whether this information applies, contact an authorized Volkswagen dealer. @2017 Volkswagen Group of America, Inc. All Rights Reserved. June 2017 23U4 Page 3 of 19

### **Campaign Work Procedure 23U4 Emissions Recall**

**At this time, affected new and used vehicles in dealer inventory are not included in this emissions modification release.**

### *C* NOTE

Damages resulting from improper repair or failure to follow these work instructions are the dealer's responsibility and are not eligible for reimbursement under this action.

### **Required Parts**

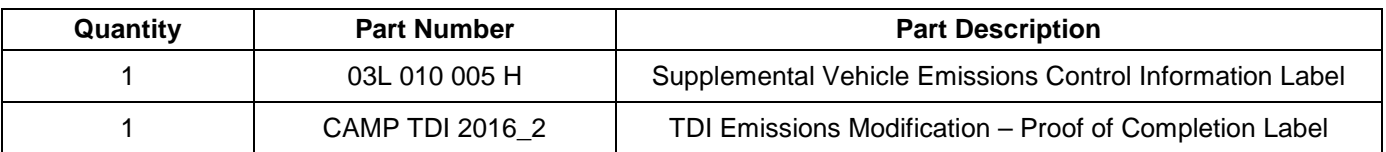

**Labels are sent free of charge. Additional shipments will be released based on the volume of completed repairs claimed through SAGA. The parts will not be available for order through the website at this time.**

**For any additional inquiries contact [labelrequest@vw.com.](mailto:labelrequest@vw.com)**

### **Required Tools**

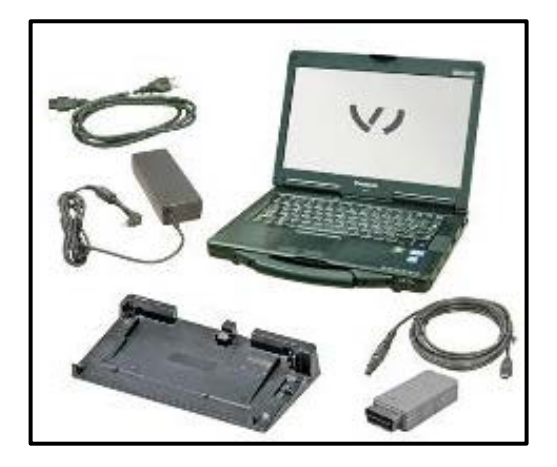

- VAS6150X Diagnostic Tester (or equivalent)
- VAS5054X Remote Diagnosis Head (or equivalent)

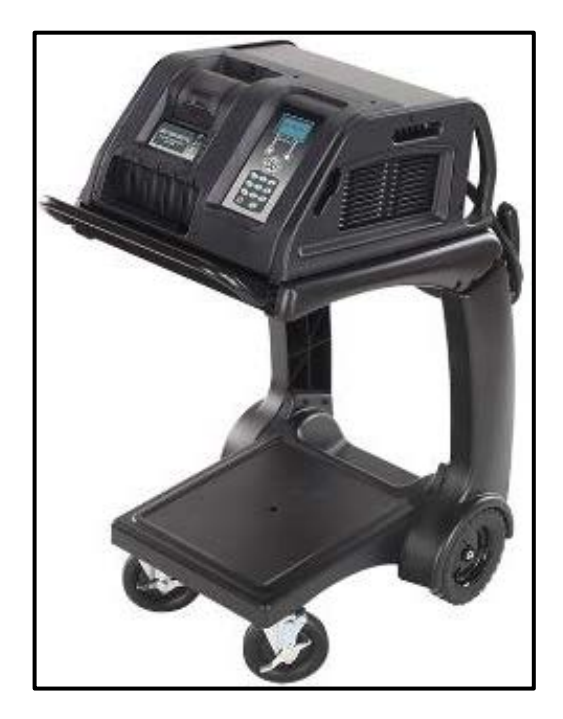

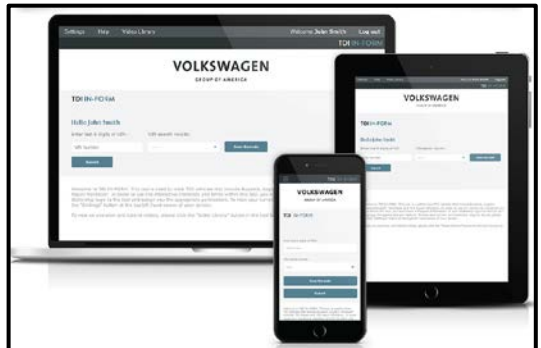

• GRX3000VAS – Battery Tester/Charger (or equivalent)

- Service Modification Validation Web App
- tdi-inform.track360.com

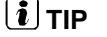

This web application is compatible with desktops and laptops running the most current versions of FireFox, Chrome, Safari, or Explorer as well as iOS 9+ on iPads and iPhones.

### **ONOTE**

#### *RISK of Non-payment!*

Not using the IN-FORM tool to document and validate the modification will stop the processing of payment for your dealership even if the modification has been completed.

The repair information in this document is intended for use only by skilled technicians who have the proper tools, equipment and training to correctly and safely maintain your vehicle. These<br>procedures are not intended to determine whether this information applies, contact an authorized Volkswagen dealer. @2017 Volkswagen Group of America, Inc. All Rights Reserved. June 2017 23U4 Page 5 of 19

### **Section A - Check for Previous Emissions Modification**

#### $(\boldsymbol{i})$  TIP

If the TDI Emissions Modification – Proof of Partial Completion Label (CAMP TDI 2016\_2) is present, no further work is required.

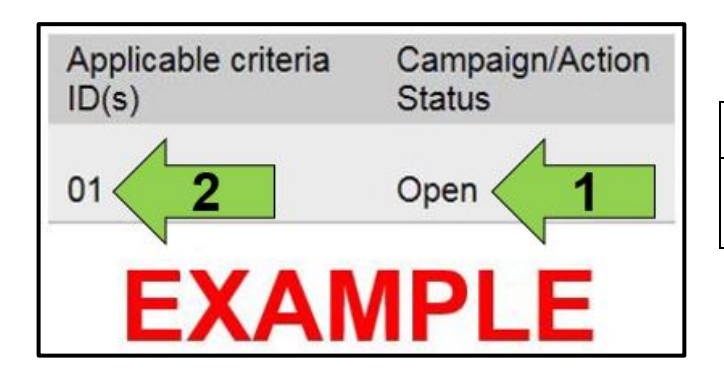

Enter the VIN in Elsa and proceed to the "Campaign/Action" screen.

### $\left[\mathbf{\overline{i}}\right]$ TIP

On the date of repair, print this screen and keep a copy with the repair order.

- Confirm the Campaign/Action is open <arrow 1>. If the status is closed, no further work is required.
- Note the Applicable Criteria ID <arrow 2> for use in determining the correct work to be done and corresponding parts associated.

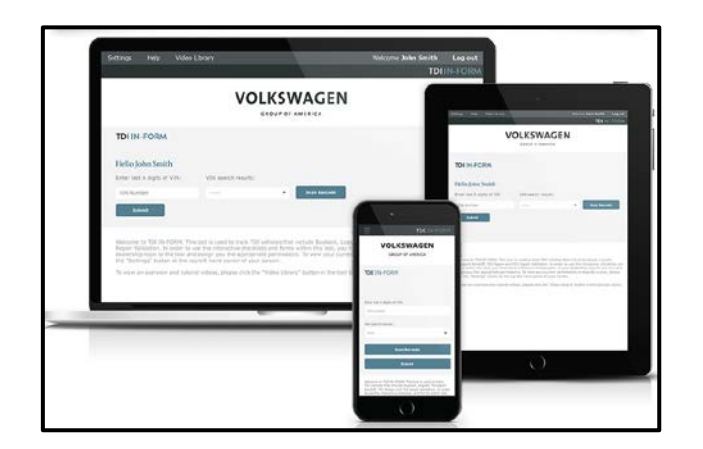

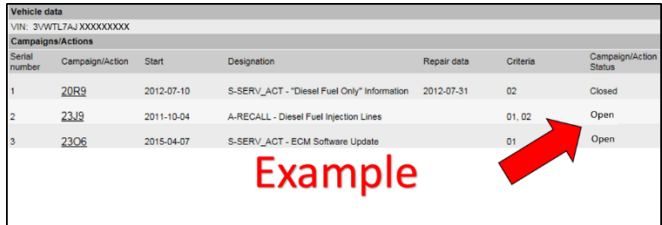

### **NOTE**

#### *RISK of Non-payment!*

Not using the IN-FORM tool to document and validate the modification will stop the processing of payment for your dealership even if the modification has been completed.

- Check for other Open campaign actions <red arrow above>.
- Other Open campaign actions must be completed prior to releasing the vehicle to the customer.

#### **Proceed to Section B.**

The repair information in this document is intended for use only by skilled technicians who have the proper tools, equipment and training to correctly and safely maintain your vehicle. These procedures are not intended to be attempted by "do-it-yourselfers," and you should not assume this document applies to your vehicle, or that your vehicle has the condition described. To determine whether this information applies, contact an authorized Volkswagen dealer. @2017 Volkswagen Group of America, Inc. All Rights Reserved.

### **Section B – Check for Service Initiation**

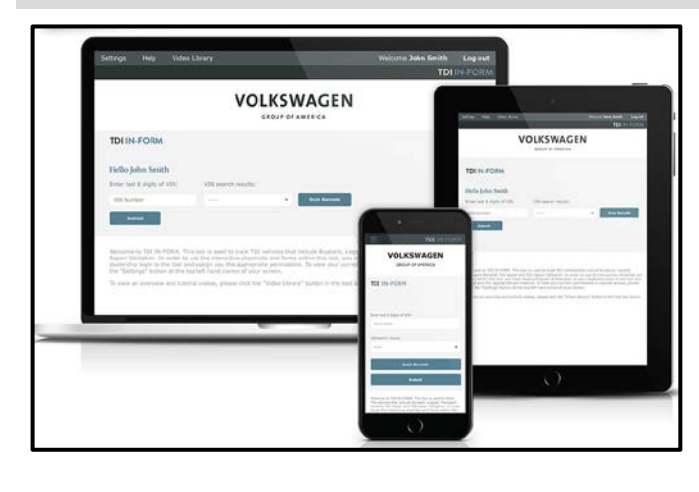

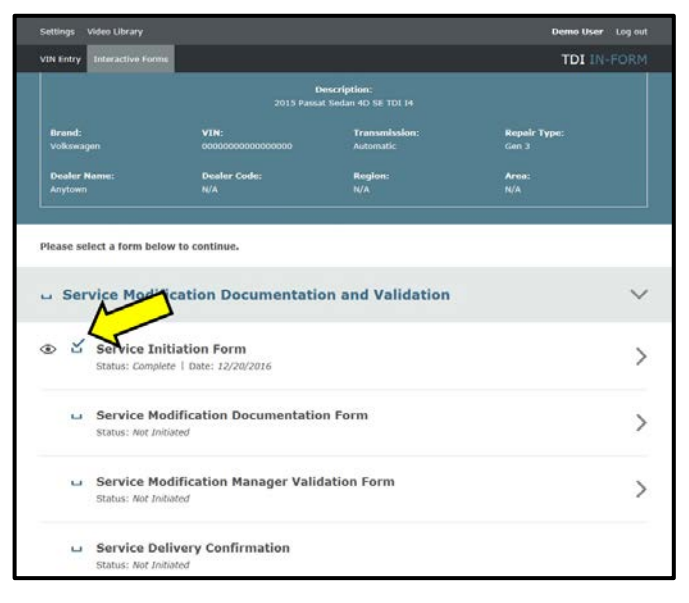

### **C** NOTE

#### *RISK of Non-payment!*

Not using the IN-FORM tool to document and validate the modification will stop the processing of payment for your dealership even if the modification has been completed. Look for the image below to indicate labor operations, parts, or labeling that requires IN-FORM tool image documentation.

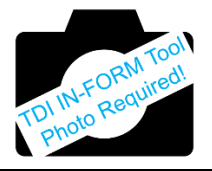

### **C** NOTE

#### *RISK of Non-payment!*

Ensure that the "check mark" <arrow> is present prior to beginning any work.

- Ensure the Service Initiation Form has a "check mark" <arrow>.
	- o If the Service Initiation Form does not<br>have a "check mark" <arrow>. have a "check immediately contact your Service Consultant to complete the initiation.
	- o If "check mark" <arrow> is present, initiate Modification Documentation Form and continue work.

**DO NOT proceed with any work unless you can initiate the Service Modification Documentation Form.**

**Proceed to Section C**

### **Section C – Check for Pre-existing MIL on conditions and Vehicle Modifications**

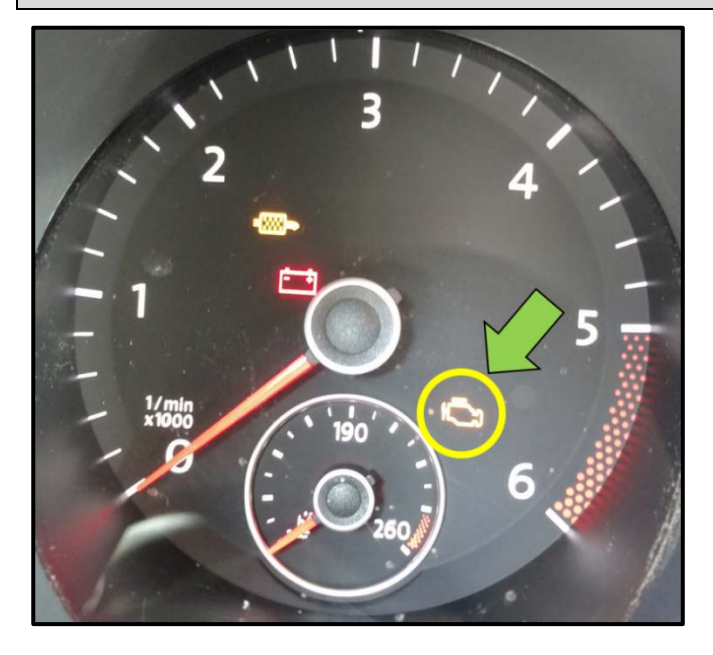

- Check for illumination of the MIL <arrow>.
	- o If MIL is illuminated, STOP, obtain GFF diagnostic log, create a VTA ticket and contact the Volkswagen Technicians Helpline.
	- o If MIL is not illuminated, continue work procedure.

#### $\left[\mathbf{i}\right]$  TIP

- VTA cases regarding MIL ON conditions require a GFF diagnostic log to be uploaded at the time of first contact.
- **The purpose for this step is to document vehicle condition prior to initiation of this action and does not authorize the repair of any pre-existing conditions.**
- Check for vehicle modifications from original equipment.
	- o If vehicle modifications from original equipment related to emissions components are found, STOP, create a VTA ticket and contact the Volkswagen Technicians Helpline.
	- o If vehicle modifications from original equipment related to emissions components are not found, continue work procedure.

#### **Proceed to Section D**

The repair information in this document is intended for use only by skilled technicians who have the proper tools, equipment and training to correctly and safely maintain your vehicle. These procedures are not intended to be attempted by "do-it-yourselfers," and you should not assume this document applies to your vehicle, or that your vehicle has the condition described. To determine whether this information applies, contact an authorized Volkswagen dealer. @2017 Volkswagen Group of America, Inc. All Rights Reserved. June 2017 23U4 Page 8 of 19

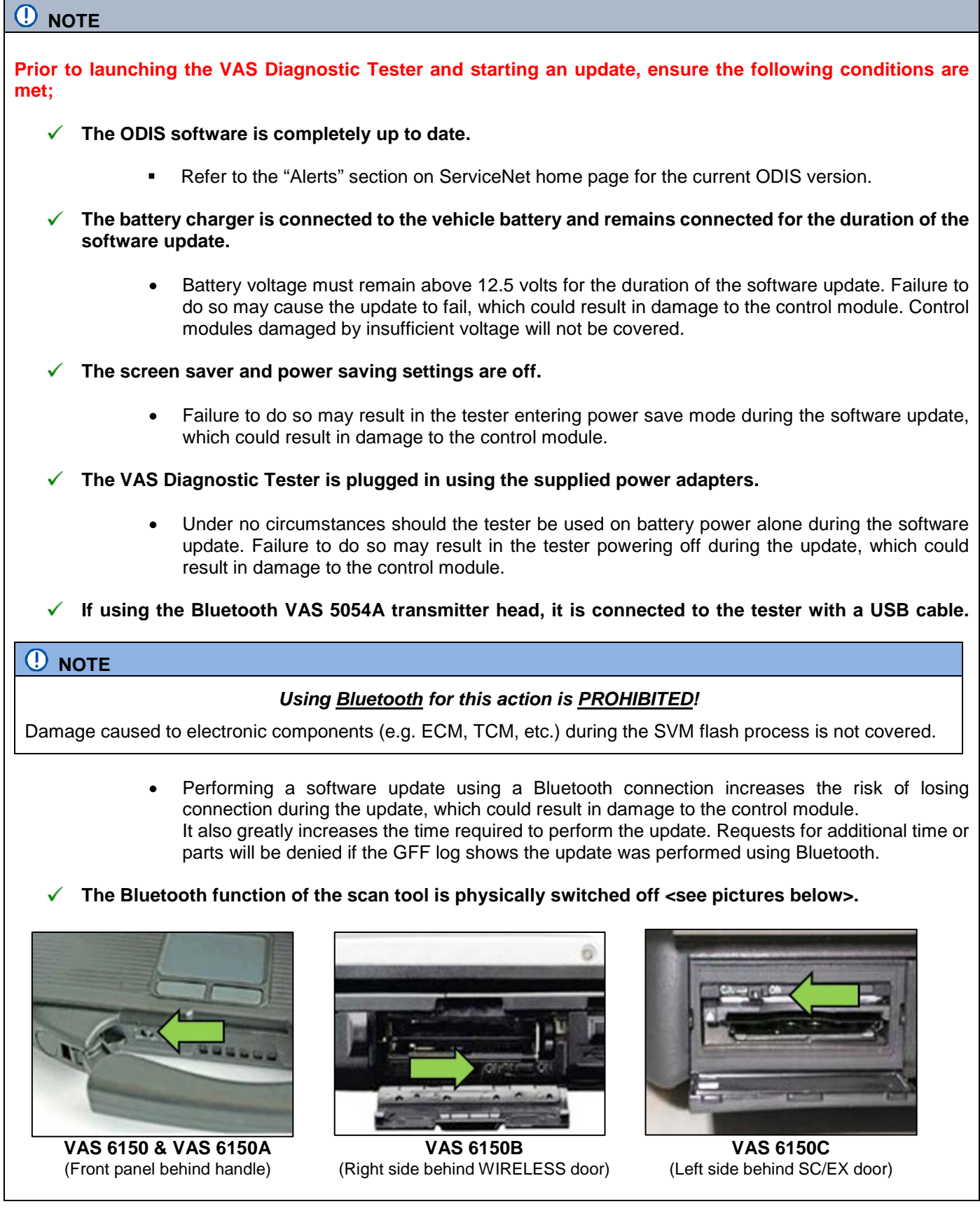

The repair information in this document is intended for use only by skilled technicians who have the proper tools, equipment and training to correctly and safely maintain your vehicle. These<br>procedures are not intended to determine whether this information applies, contact an authorized Volkswagen dealer. @2017 Volkswagen Group of America, Inc. All Rights Reserved. June 2017 23U4 Page 9 of 19

#### **A** WARNING

Radiator Fan(s) may cycle ON high speed during the Update Process! There is a serious risk that personal injury may result if contact is made with spinning fan blades. Keep hands and all objects away from Radiator Fan(s) during Update Process!

### $\left[\mathbf{i}\right]$  TIP

To Update-Programming using SVM, review and follow instructions in Technical Bulletin 2014603: *Software Version Management (SVM) Operating Instructions.*

The SVM Process must be completed in its entirety so the database receives the update confirmation response. A warranty claim may not be reimbursed if there is no confirmation response to support the claim.

#### **Things to check before starting Software Version Management (SVM):**

**Verify your network connection <arrow>**   $\checkmark$ **either thru LAN or WIFI by checking the connection icon (lower right of the home screen).**

**Check the icon <arrow> within the ODIS**   $\checkmark$ **software that you have a connection.**

- **Within the Connection Tab, verify that the Connection type(s) display "Internet" <as shown>.**
	- Start a connections test <arrow> and **verify that all connections pass.**

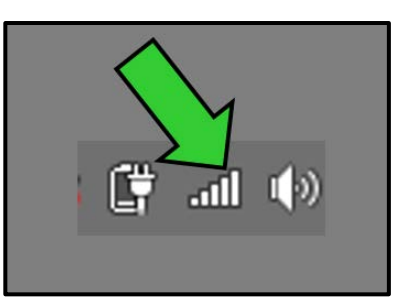

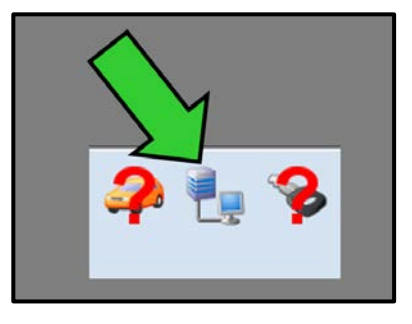

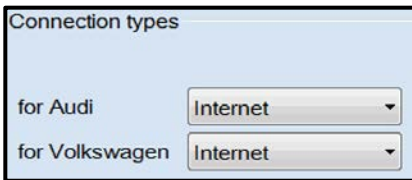

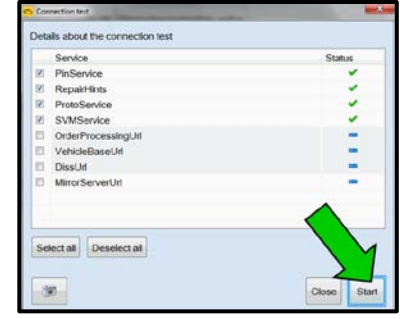

The repair information in this document is intended for use only by skilled technicians who have the proper tools, equipment and training to correctly and safely maintain your vehicle. These procedures are not intended to be attempted by "do-it-yourselfers," and you should not assume this document applies to your vehicle, or that your vehicle has the condition described. To determine whether this information applies, contact an authorized Volkswagen dealer. 2017 Volkswagen Group of America, Inc. All Rights Reserved. June 2017 23U4 Page 10 of 19

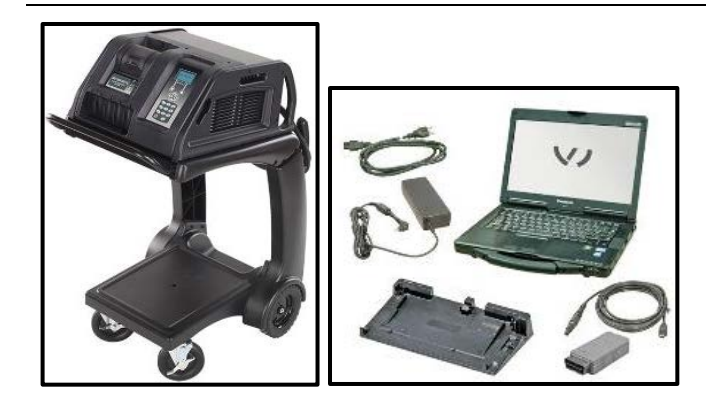

- Open the hood.
- Open the battery cover.
- Attach the GRX3000VAS Tester/Charger (or equivalent) to the vehicle battery.
- Switch the ignition on.
- Apply the parking brake.
- Switch the headlights off.
- Connect the VAS6150X Diagnostic Tester (or equivalent) to the vehicle.
- Start the ODIS program.

### **D** NOTE

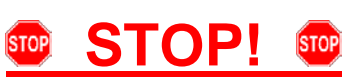

All TDI flashes **MUST** be completed during a single, standalone ODIS Diagnostic Session. You **MUST** fully complete this campaign and send all GFF Paperless logs before beginning any other campaigns or operations. You **MUST** also conclude any other campaigns or operations that have been started and end the corresponding diagnostic session and send all GFF Paperless logs before beginning this operation. Failure to independently separate the ODIS diagnostic session for this campaign will cause problems updating the FAZIT server in Germany and will delay if not negate the payment of the emissions modification.

#### *IMPORTANT!*

If there are any ODIS "Hot-Fix" patches installed, they **MUST** be removed from the scan tool before beginning this operation. ODIS "Hot-Fix" patches may affect the flash process.

- Confirm that scan tool is communicating with the diagnostic head by USB <Green Arrow>.
	- o If the Bluetooth symbol is shown <Red Arrow> then disconnect the diagnostic head from the vehicle and reconnect the USB cable to the diagnostic head and then reattach to the vehicle.
- Upon ODIS startup, verify the "Diagnosis" operating mode is selected <as shown>.

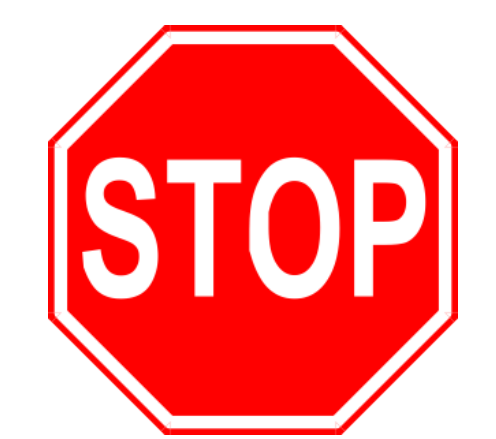

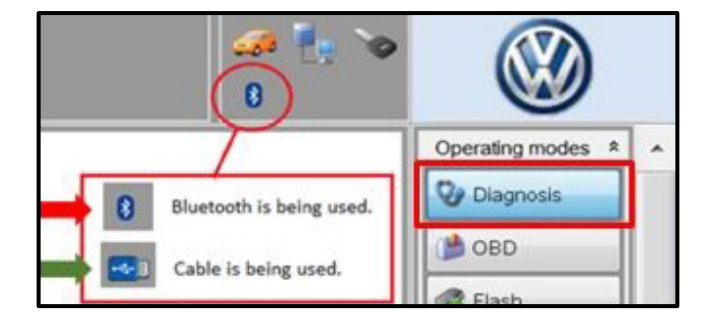

The repair information in this document is intended for use only by skilled technicians who have the proper tools, equipment and training to correctly and safely maintain your vehicle. These procedures are not intended to be attempted by "do-it-yourselfers," and you should not assume this document applies to your vehicle, or that your vehicle has the condition described. To .<br>determine whether this information applies, contact an authorized Volkswagen dealer. ©2017 Volkswagen Group of America, Inc. All Rights Reserved. June 2017 23U4 Page 11 of 19

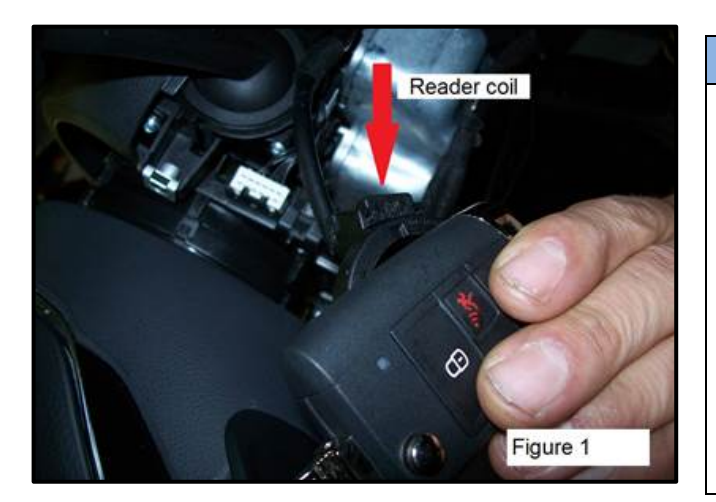

### **D** NOTE

#### **KESSY Vehicles!**

It is **REQUIRED** to remove the reader coil cap and insert the key into the reader coil (if applicable), or place the key in the closest proximity possible to the reader<br>coil throughout the flash process. If loss of coil throughout the flash process. communication between the reader coil and the key occurs during the flash, it may damage a control module. If the vehicle does not have a reader coil that the key can be placed into, you may secure the key in close proximity to the coil reader using a residue-free adhesive or tape, an elastic cloth or stretch bandage, or other improvised retaining device.

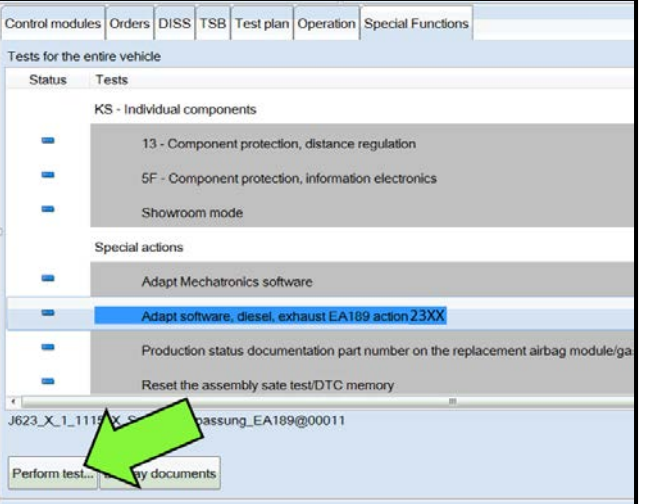

### **D** NOTE

#### *RISK of Scan Tool Damage!*

Do not leave the scan tool on the windshield during the flash process, as it is possible that the windshield wipers may cycle.

- Once the GFF scan is complete, select "Special functions".
- Select the test plan **"Adapt software, diesel, exhaust EA189 action 23XX"** <as shown>.
- Select "Perform test" <arrow>.

### **D** note

#### *RISK of Improper Repair!*

- **DO NOT SELECT** the normal test plan for "Adapting Software".
- **ONLY SELECT** the test plan **"Adapt software, diesel, exhaust EA189 action 23XX"** to perform this repair.
- After selecting "Perform test..." in the above step, the test plan will automatically run a selfcheck routine on the Heated Oxygen Sensor -G39-. Upon completion of this self-check, you **may** or **may not** receive a message indicating the condition of the Heated O2 Sensor -G39-.
- If you receive the message "Replace the heated oxygen sensor -G39- (before catalytic converter), Refer to the Repair Manual, Repair Group 23" <1> after the self-check routine completes, refer to campaign code **24CX upon completion of this action** for further repair and claiming instructions.
	- o There is **NO action** required at this time in regards to this campaign. message and further repair instructions will be addressed in detail during the 24CX campaign.

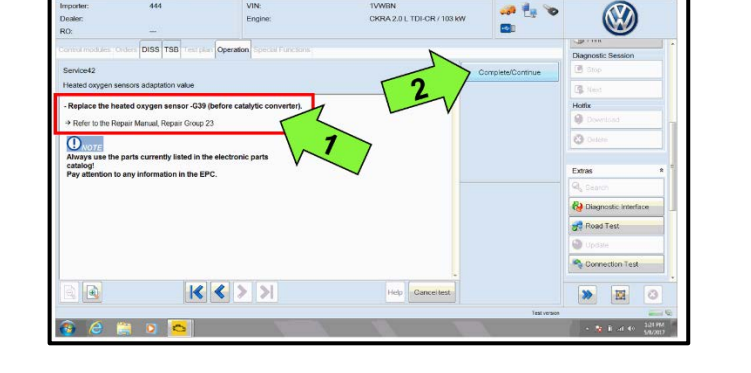

The repair information in this document is intended for use only by skilled technicians who have the proper tools, equipment and training to correctly and safely maintain your vehicle. These procedures are not intended to be attempted by "do-it-yourselfers," and you should not assume this document applies to your vehicle, or that your vehicle has the condition described. To determine whether this information applies, contact an authorized Volkswagen dealer. 2017 Volkswagen Group of America, Inc. All Rights Reserved.

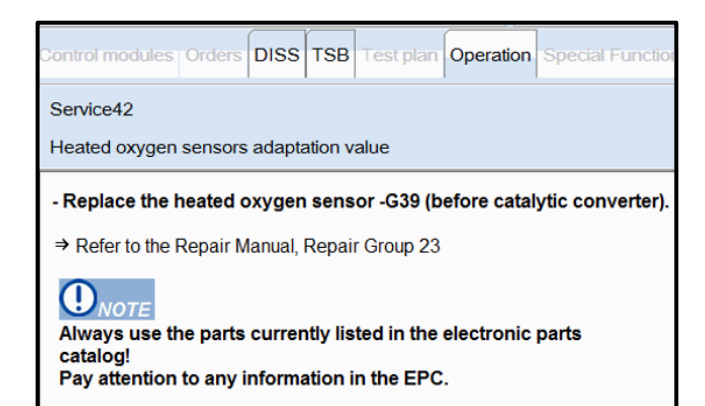

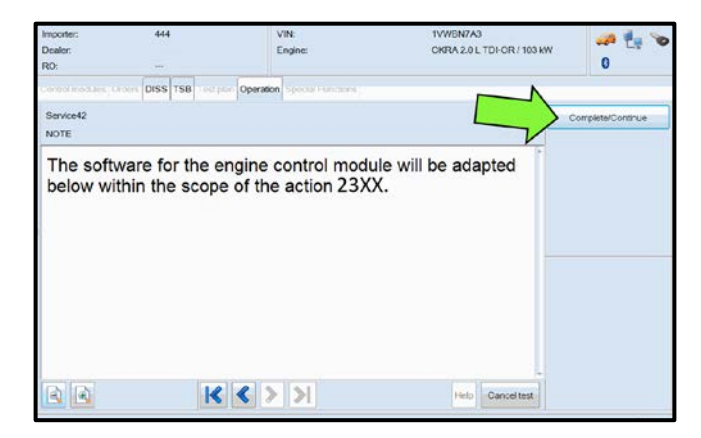

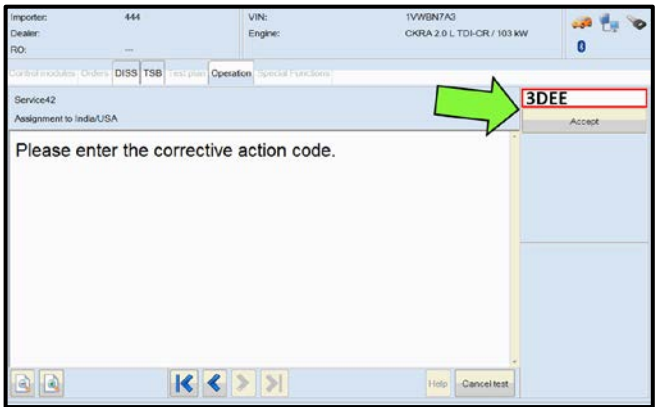

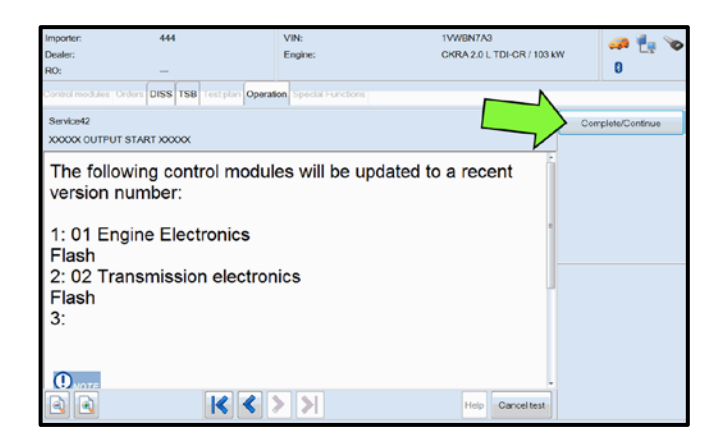

If received, select "Complete/Continue" to close this message window and proceed with the flash operation.

- If you did not receive the message indicated in the above step, the flash operation will continue without interuption.
	- o **NOTE:** You will receive **NO** indication that the Heated Oxygen Sensor -G39 passes the automated self-check. If no message is received, the screen to the left will populate, and the Heated Oxygen Sensor -G39- has passed the self check.
- Select "Complete/Continue" <arrow> to proceed with the flash operation.

### **D** NOTE

#### *Using Bluetooth for this action is PROHIBITED!*

Damage caused to electronic components (e.g. ECM, TCM, etc.) during the SVM flash process is not covered.

• Enter the corrective action code (SVM code) as listed below:

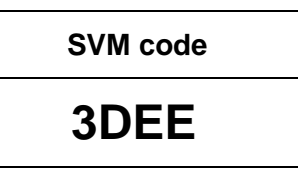

- Select "Accept" <arrow>.
- Select "Complete/Continue" <arrow> to begin the software update process.

The repair information in this document is intended for use only by skilled technicians who have the proper tools, equipment and training to correctly and safely maintain your vehicle. These procedures are not intended to be attempted by "do-it-yourselfers," and you should not assume this document applies to your vehicle, or that your vehicle has the condition described. To determine whether this information applies, contact an authorized Volkswagen dealer. @2017 Volkswagen Group of America, Inc. All Rights Reserved.

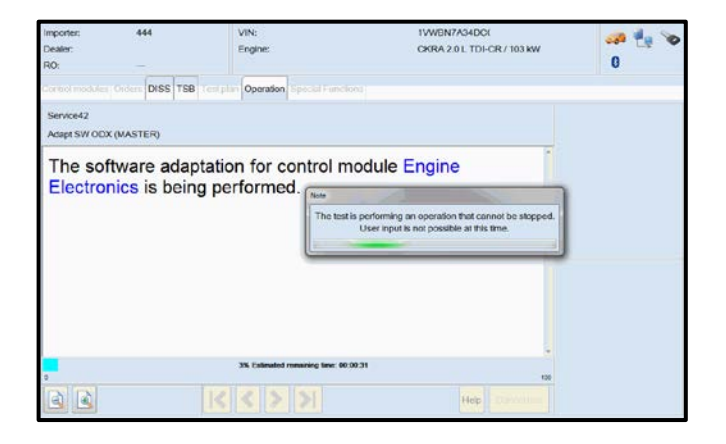

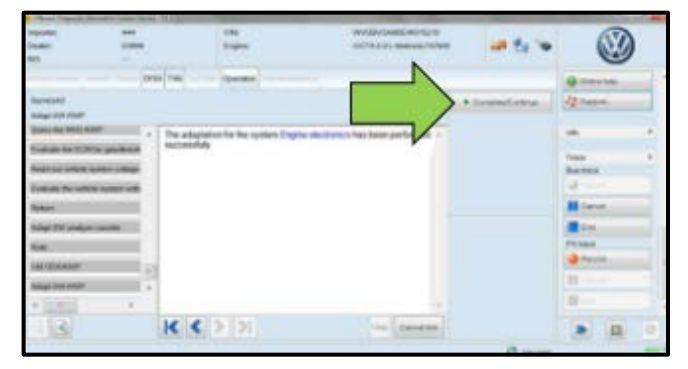

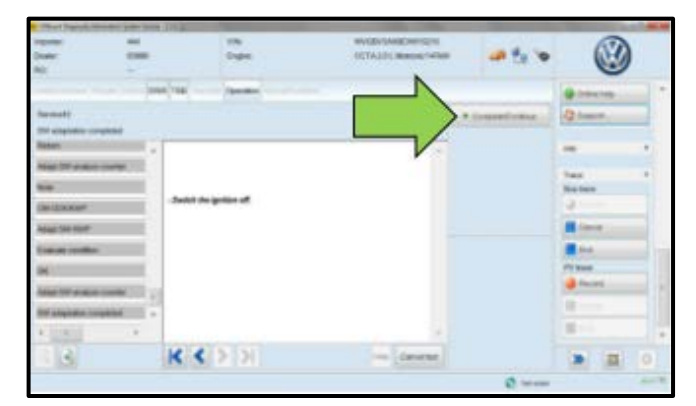

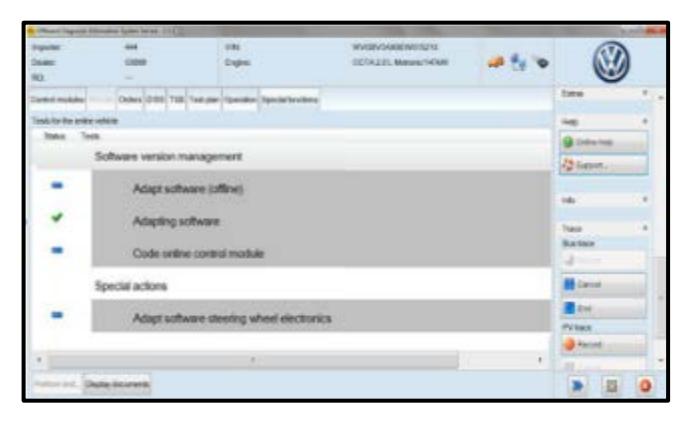

Observe flash process and follow any on-screen prompts to complete the test plan.

- When the SVM update is complete a confirmation message is displayed <as shown>.
- Select "Complete/Continue" <arrow>.

Switch the ignition off, then select "Complete/Continue" <arrow>.

• The green check mark indicates the test plan was successfully carried out.

The repair information in this document is intended for use only by skilled technicians who have the proper tools, equipment and training to correctly and safely maintain your vehicle. These<br>procedures are not intended to determine whether this information applies, contact an authorized Volkswagen dealer. @2017 Volkswagen Group of America, Inc. All Rights Reserved. June 2017 23U4 Page 14 of 19

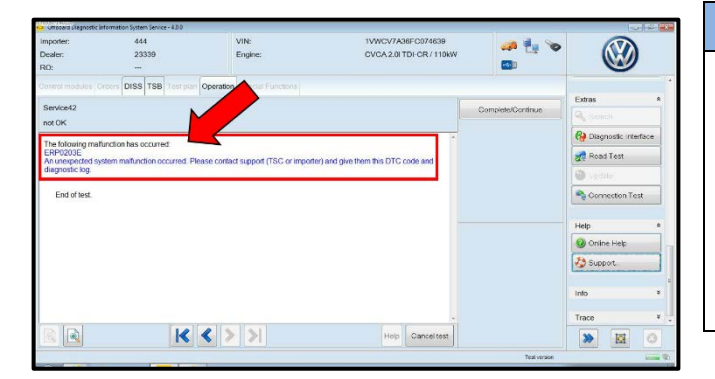

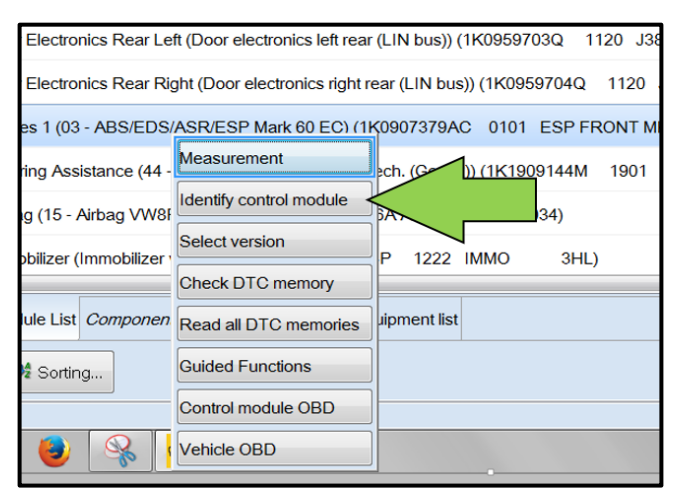

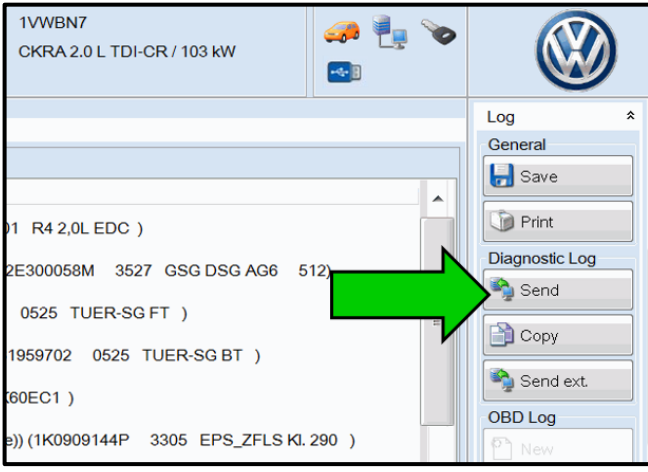

### **D** NOTE

#### **In the event of a Flash Malfunction!**

In the event of a flash error or malfunction, **STOP**. **DO NOT** exit the ODIS session, disconnect the scan tool, attempt the flash again, or continue further in the test plan.

Create a VTA ticket and allow the VW Technicians Helpline to provide direction with flash failures.

- After the software update is completed and before sending the GFF Log Online:
	- o Select the "Control Module" tab.
	- o Scroll down and right click on Address Word 0001/ Engine Control Module.
	- o Select "Identify Control Module" <arrow>.

• At the end of the diagnostic session, Select "Send" <arrow> and follow the prompt for sending the log on-line.

### **C** NOTE

#### *RISK of Non-payment!*

- Diagnosis logs must be sent on-line after the flash process to be considered for reimbursement.
- Verify that no other Campaigns or operations are performed during this ODIS diagnostic session before sending the log, and verify that the Engine Control Module has been reidentified.

### $\left[\mathbf{i}\right]$  TIP

Technicians may find it helpful to also store the log on a USB stick for back-up.

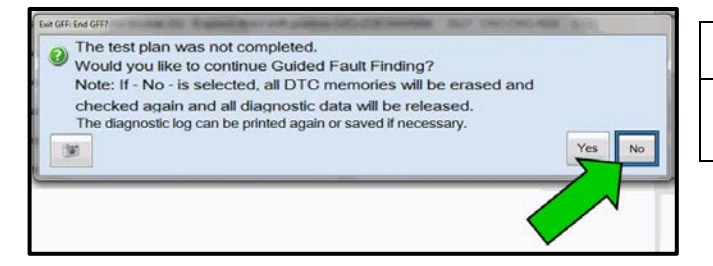

### $\left| \bm{i} \right|$  TIP

When exiting GFF, it is important to select "No" <arrow>.

The repair information in this document is intended for use only by skilled technicians who have the proper tools, equipment and training to correctly and safely maintain your vehicle. These procedures are not intended to be attempted by "do-it-yourselfers," and you should not assume this document applies to your vehicle, or that your vehicle has the condition described. To determine whether this information applies, contact an authorized Volkswagen dealer. 2017 Volkswagen Group of America, Inc. All Rights Reserved.

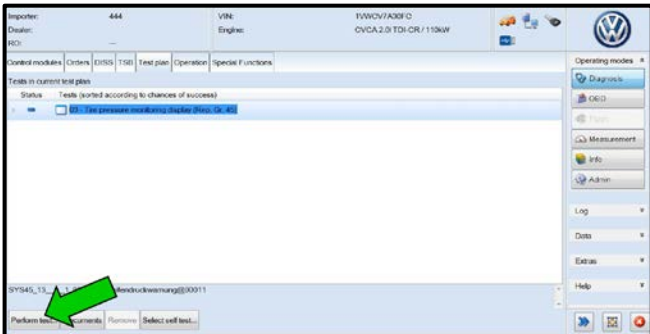

### $\left[\begin{matrix}\mathbf{i}\end{matrix}\right]$  TIP

It is possible after the flash that the TPMS light may be illuminated. Follow test plan "03 – Tire pressure monitoring display" <as shown>.

- If TPMS light illuminates, follow test plan "03 Tire pressure monitoring display" by selecting "Perform test" <arrow>.
- End the diagnostic session fully, exit the scan tool, and disconnect the VAS tester.
- Switch off and disconnect the battery charger.
- Reinstall the battery cover.
- Release the parking brake.
- Perform test drive.

#### **Proceed to Section E**

### **Section E – Supplemental Vehicle Emissions Control Information Label**

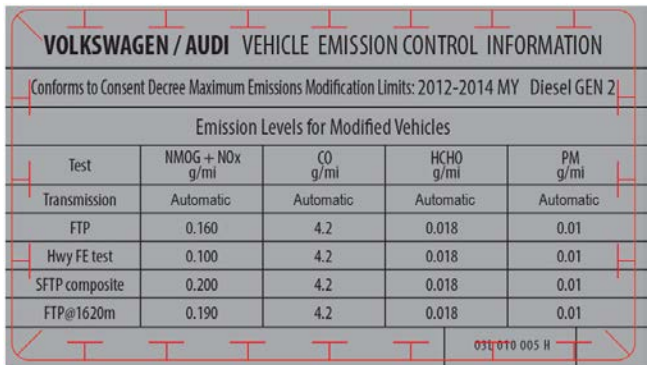

## 03L 010 005 H

#### **Install Supplemental Vehicle Emissions Control Information Label**

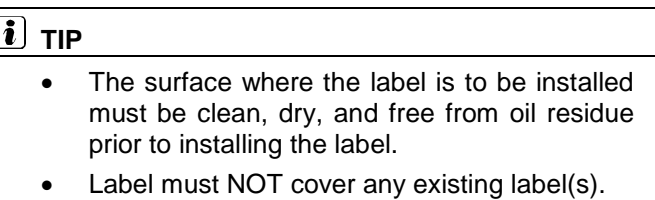

- Label must be installed in location shown.
- Photo documentation of label installed is required.
- Open the hood.
- Clean the surface where the label is to be installed <circle>.
- Install the supplemental Vehicle Emissions Control Information label, 03L 010 005 H, in the location shown <circle>.

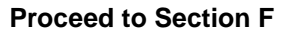

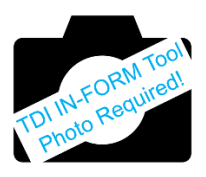

Passat

The repair information in this document is intended for use only by skilled technicians who have the proper tools, equipment and training to correctly and safely maintain your vehicle. These procedures are not intended to be attempted by "do-it-yourselfers," and you should not assume this document applies to your vehicle, or that your vehicle has the condition described. To determine whether this information applies, contact an authorized Volkswagen dealer. @2017 Volkswagen Group of America, Inc. All Rights Reserved. June 2017 23U4 Page 16 of 19

### **Section F – TDI Emissions Modification – Proof of Completion Label**

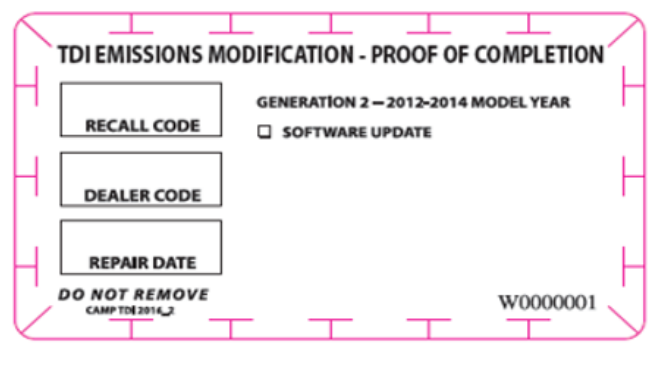

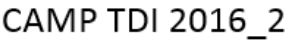

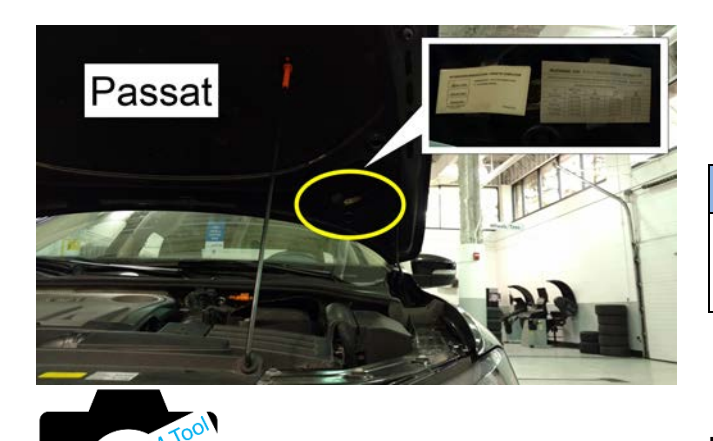

#### **Install TDI Emissions Modification – Proof of Completion Label**

### $\left[\mathbf{i}\right]$  TIP

- The surface where the label is to be installed must be clean, dry, and free from oil residue prior to installing the label.
- Label must NOT cover any existing label(s).
- Photo documentation of label installed is required.
- Clean the surface next to the Vehicle Emission Control Information Label where the TDI Emissions Modification – Proof of Completion Label is to be installed.
- Fill out and install the TDI Emissions Modification – Proof of Completion Label, part number **CAMP TDI 2016\_2**.

### **NOTE**

Place the label next to the Vehicle Emission Control Information Label.

- Apply clear overlay (provided).
- Close the hood.

**Proceed to Section G (California only).**

**Proceed to Section H (All States except California).**

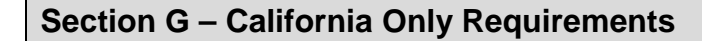

#### **CALIFORNIA ONLY Requirements for Emissions Campaigns Having Customer Notification**

The California Air Resources Board and the Department of Motor Vehicles (DMV) require emissions-related campaigns to be completed prior to vehicle registration renewal. **When campaign work is done you must provide the owner with a signed "Vehicle Emission Recall – Proof of Correction" certificate (RC EMIS\_CAL VW).** Certificates can be ordered at no cost online via the Compliance Label Ordering portal at [www.vwhub.com.](http://www.vwhub.com/)

#### $\left| \mathbf{i} \right|$  TIP

Ensure owners are aware of the importance of retaining the completed certificate for their records. It should be mailed to the California DMV *only upon request.*

#### **Proceed to Section H**

The repair information in this document is intended for use only by skilled technicians who have the proper tools, equipment and training to correctly and safely maintain your vehicle. These procedures are not intended to be attempted by "do-it-yourselfers," and you should not assume this document applies to your vehicle, or that your vehicle has the condition described. To determine whether this information applies, contact an authorized Volkswagen dealer. 2017 Volkswagen Group of America, Inc. All Rights Reserved.

### **Section H – Service Modification Documentation Requirements**

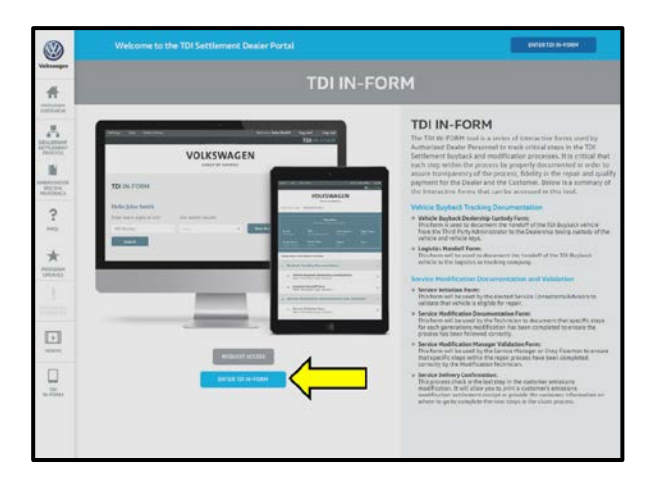

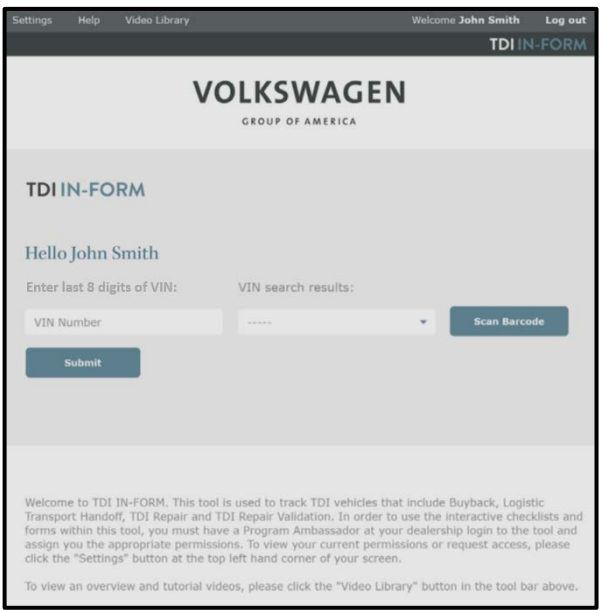

#### *Job Roles Summary:*

- *Service Consultant – Initiates validation tool.*
- *Service Technician – Completes service modification requirements.*
- *Manager – Validates the modification was properly completed.*
- *Dealer Representative/Cashier – Prints receipt, fuel economy label and delivers to customer.*
- *Warranty Administrator – Enters claim into the SAGA system.*

### $\left[\mathbf{i}\right]$  TIP

To access the interactive forms go to the TDI Settlement Program microsite on vwhub.com. Then Select the "TDI IN-FORM" Button from the lower left side of the microsite navigation.

- Enter the "TDI IN-FORM" tool <arrow>
- Enter the VIN for the vehicle that requires documentation.

### $\left\lceil i \right\rceil$  TIP

The VIN can be manually typed in or using an iPad or iPhone running i0S 9+, the camera can be used to scan the VIN Barcode.

*Please note ambient lighting, camera quality, etc. may impact the effectiveness of the VIN scanning feature.*

The repair information in this document is intended for use only by skilled technicians who have the proper tools, equipment and training to correctly and safely maintain your vehicle. These procedures are not intended to be attempted by "do-it-yourselfers," and you should not assume this document applies to your vehicle, or that your vehicle has the condition described. To determine whether this information applies, contact an authorized Volkswagen dealer. @2017 Volkswagen Group of America, Inc. All Rights Reserved. June 2017 23U4 Page 18 of 19

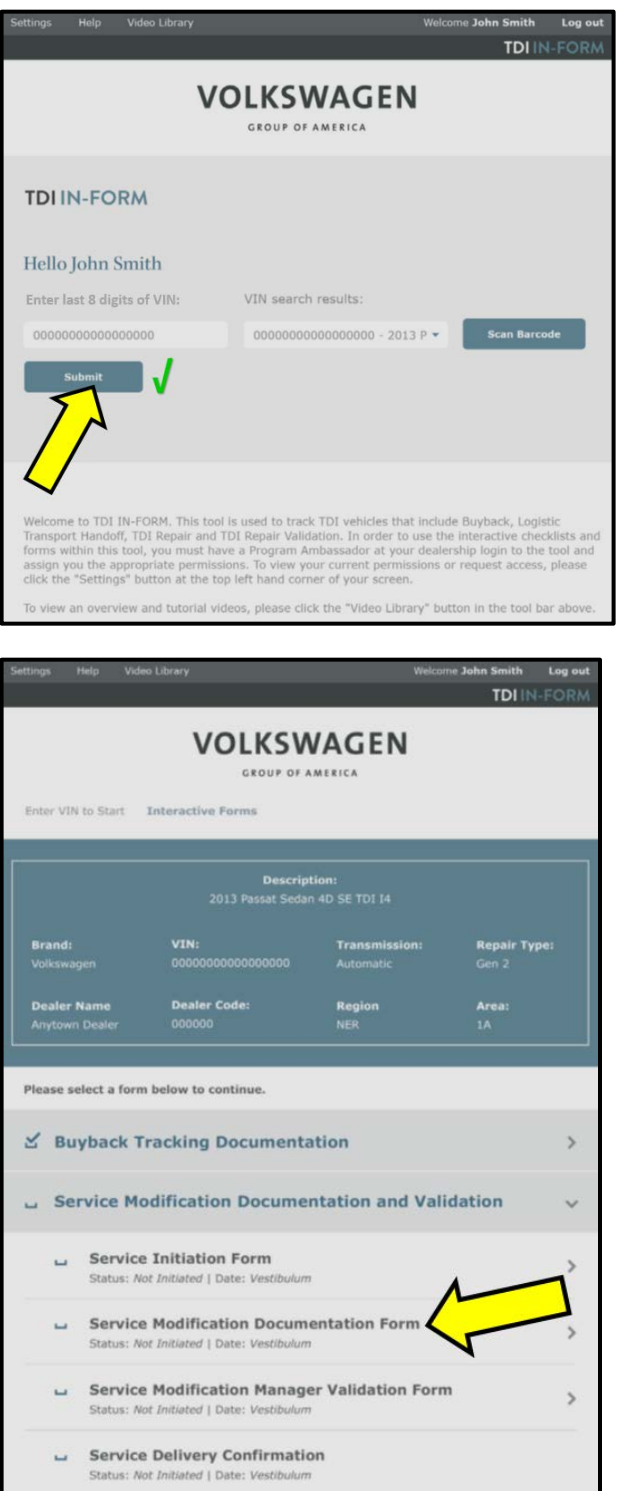

### $(i)$  TIP

After the VIN has been entered, the system will automatically validate that it is a TDI VIN. This will be indicated by a green check mark that will appear next to the VIN.

• Validate the VIN is correct for the vehicle, then click the "Submit" button <arrow>.

- Select "Service Modification Documentation Form" <arrow>.
- Follow the on-screen prompts completely.

### **D** NOTE

#### *RISK of Non-payment!*

Not using the IN-FORM tool to document and validate the modification will stop the processing of payment for your dealership even if the modification has been completed.

### $\left[\mathbf{i}\right]$  TIP

Upon completion of the Service Modification Documentation Form, the Manager must validate the repair in the IN-FORM tool.

#### **All WORK IS COMPLETE for this Repair.**

**Refer to ELSA and complete the 24CX Campaign if applicable and open.** 

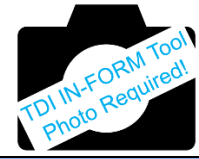

### **C** NOTE

The IN-FORM Tool currently requires a photograph of the newly installed Snow Flap. The repair and claiming instructions can be found in the **24CX Campaign** Recall Circular. At this time, refer to the 24CX Campaign and complete this operation in order to fulfil the requirements of the IN-FORM Tool operation.

The repair information in this document is intended for use only by skilled technicians who have the proper tools, equipment and training to correctly and safely maintain your vehicle. These procedures are not intended to be attempted by "do-it-yourselfers," and you should not assume this document applies to your vehicle, or that your vehicle has the condition described. To determine whether this information applies, contact an authorized Volkswagen dealer. @2017 Volkswagen Group of America, Inc. All Rights Reserved. June 2017 23U4 Page 19 of 19